# **Make Your Own Video in iMovie**

## **How to Get iMovie And Movie Maker**

The Apple iMovie application is usually bundled with new Mac purchases and it is a part of the iLife suite. Unless you have done a new install of you Mac OS and erased the original factory load, you should have access to the application. Otherwise you can purchase the iLife '09 suite for \$39 at the DU bookstore.

Note: For PC users, Windows Movie Maker is bundled with the windows OS and unless you manually removed the application, it is present on all Windows machines for DU students. The most current version can be downloaded from Microsoft at: <http://www.microsoft.com/windowsxp/downloads/updates/moviemaker2.mspx> for free.

Richard Henderlight in technical services estimates that 40% of the incoming freshman class will have Macs so if you have a PC, it's useful to have instructions for iMovie on hand if you plan to teach Video production.

# **Online Tutorial for iMovie**

A Useful Tutorial for iMovie, that covers all of the points below in short 2-3 minute videos, is found at:

http://www.apple.com/ilife/tutorials/?sr=app#imovie

# **Document Overview**

Below the following steps are covered:

- Importing a Video
- Organizing a Video
- Adding Photos to Your Movie
- Adding Background Music to Your Movie
- Adding Titles to Your Movie
- Adding Transitions between Video Clips
- Publishing/Saving Your Movie
- Uploading Your Video to YouTube

### **Importing a Video**

Before you can begin working in iMovie, you need to bring in some video from a video recording device and store the video on your computer (or an external hard disk). This process of copying video from the recording device onto your computer is called "importing," and iMovie makes it easy to import video from almost any digital recording device. You have 2 options for doing this on a Mac. The first is using iSight, which is a camera that is installed on your computer; the second is using the Flip camera that the Writing Program owns.

### **Recording video directly into iMovie using iSight**

You can record video directly onto your computer's hard disk (or an attached external hard disk) using iMovie with your computer's built-in iSight camera or a FireWire-equipped web camera or camcorder.

## **To record video directly into iMovie using iSight:**

1. Click the Camera Import button to open the Import window.

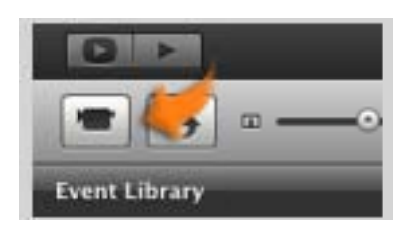

- 2. Click Capture.
- 3. From the Save To pop-up menu, choose the disk where you want to store the video.
- 4. If you want iMovie to analyze the camera motion in your video so that any shaky parts can be played back more smoothly, select "Analyze for stabilization after import."
	- Analyzing video for stabilization is computationally intensive and can take a while, but it only needs to be done once. If you have a lot of video that you want to analyze (over an hour's worth), you might want to let iMovie analyze it overnight or while you're going to be away from your computer. If you don't set iMovie to analyze video at this point, you can always do it later.
- 5. When you're ready to begin recording, click Capture. The camera begins recording immediately.
- 6. When you want to stop recording, click Stop. A new video clip is created, and the thumbnail images are generated. You can start and stop as often as you like.
- 7. When you're finished recording, click Done.

The new Events appear in the Event Library.

### To record video using the Flip and then import it into iMovie:

- $1<sub>1</sub>$ Be sure the Flip is Unlocked, and then connect it to your computer. The USB connector on the Flip plugs into your Mac.
- $\overline{2}$ The Import window opens, displaying all the clips on the device. You can use the playback controls below the viewer to review the contents of the clips. If the Import window doesn't open, choose File > "Import from Camera."
- 3. To select which clips you want to import, do one of the following:
	- a. To import all clips, make sure the Automatic/Manual switch is set to Automatic, and then click Import All.
	- b. To import most of the clips, set the Automatic/Manual switch to Manual. Deselect the clips you don't want to import, and then click Import Checked.
	- c. To import only a few of the clips, set the Automatic/Manual switch to Manual, and then click Uncheck All. Select the clips you want, and then click Import Checked.
- 4. Choose the disk where you want to store the video from the Save To pop-up menu.
- 5. Choose how you want to organize the imported video in your Event Library:
	- a. To add the imported video to an existing Event, select "Add to Existing" Event," and then choose its name from the pop-up menu.
	- b. To create a new Event, type a name for it in the "Create new Event" field (for

example, "Birthday Party"). If you want to create a new Event for each day on which the video was recorded, select "Split days into new Events."

6. Cl ick OK.

## **Organ nizing a Vide eo**

After you've imported video into iMovie you can choose parts of that Video to move into an iMovie project.

As you create video projects, they appear in a list in the Project Library. You can preview any of your projects directly in the Project Library without having to open them.

# **To add video to a project:**

- 1. If no project is open, either create a new one (Choose File > New Project) or select one in the Project L Library, and th hen click Edit Project.
- 2. Select a range of video frames from any clip in your Event library.
- a. To do this, drag across the thumbnails of any clip to select a frame range. A yellow border appears around the range you've selected. f<br>A<br>ed
- 3. Do one of the following:
	- a. Drag your video selection to the open project.
	- b. Click the "Add to Project" button.

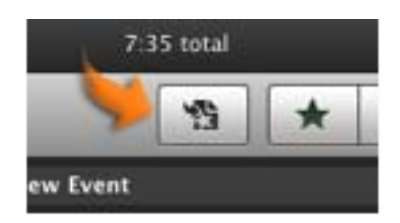

The picture below shows how video that has been added to a project is marked with a red colore stripe in the source video. The source video remains unchanged in the video library, even though you might change it in your project. You can add the same video to multiple projects.

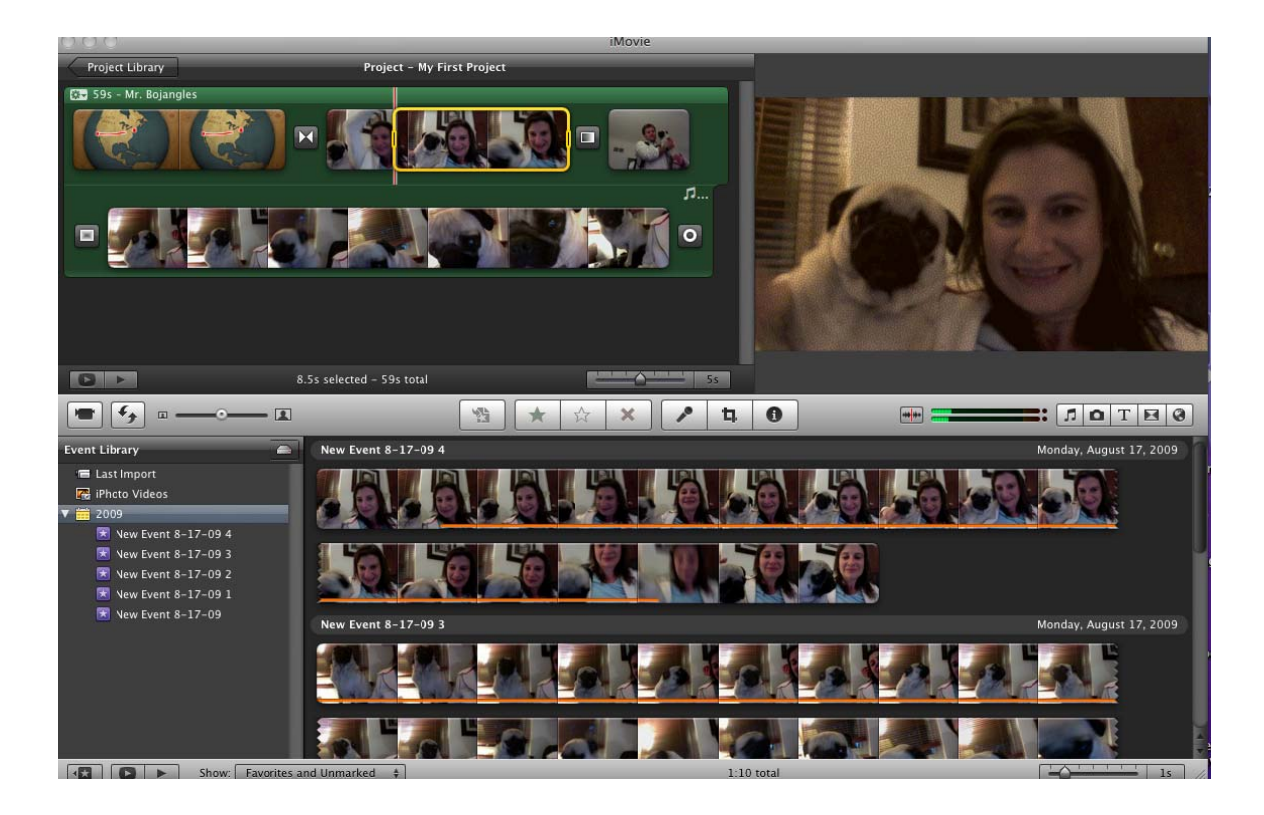

# **Adding Photos to Your Movie**

All the photos in your iPhoto library are available for use in your iMovie projects. By default, a still image appears in your project for five seconds.

To add a photo from your iPhoto library:

 $\mathbf{1}$ . Click the Photos button to open the Media Browser.

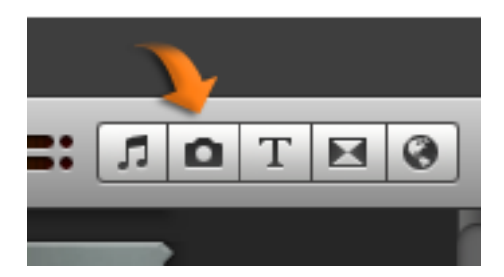

- 2. Find a Photo
- 3. After you've found the photo you like, drag it to your project to add it.

4. To change how long you want the photo to appear in your project, double-click the photo clip in your project to open the inspector, then type the number of seconds you want the image to appear. If you want all the photos in your project to have the same duration, select "Applies to all stills."

5. Press the Return key.

# **Adding Background Music to Your Movie**

It's easy to add any audio file as background music to your project. Background music plays behind the audio within your video and any sound effects or voiceovers you might add.

To add background music:

1. Choose Window > "Music and Sound Effects," or click the "Music and Sound Effects" button in the iMovie toolbar.

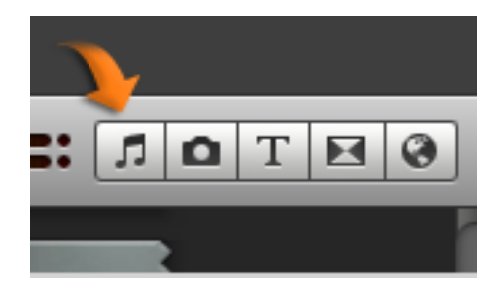

2. Browse to find the music you want to use in your project, or use the Search field at the bottom of the Sound pane to find an audio file by name.

3. Drag the audio file to the gray area to the right of the last clip in your project. Make sure you don't drag it over a clip.

The background well of your project is filled with a green or purple icon representing the background music clip. The music begins at the start of your project video and ends with your video, even if the song is longer than your video. At the end of the video in your project, a music indicator appears if the background music clip is longer than the video. As you add more video clips to your project, the background music extends to encompass them, until you've reached the duration of the background music clip.

4. If the music doesn't cover your entire video, you can add music by dragging it to the background well of your project and then rearranging the tracks.

### **Adding Titles to Your Movie**

You can add text (called "titles") to your video using one of the many title styles available in iMovie.

You can place titles directly over your video, over a solid color background, or over an Appledesigned stylized or animated background.

To add titles to a video project:

1. Choose Window > Titles, or click the Titles button in the iMovie toolbar.

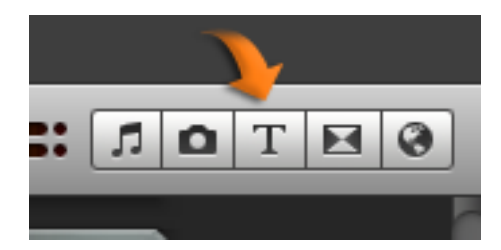

2. Browse the title styles and choose the one you want.

- 3. Move the pointer over any title to see how it looks.
- 4. Add the title to your project by doing one of the following:
	- If you want the title to appear directly over your video, drag it to the project, and let it hover over the video where you want it to appear. As the title hovers over the video, a purple shadow appears, representing the frames that the title will cover.
	- If you want the title to appear over a solid color or an Apple-designed animated background, drag it between clips or to the beginning or end of your project, and then choose a b background.

The picture below shows that a blue title icon appears above the video clips to show where the title appears in your video. You can adjust the position of the title at any time.

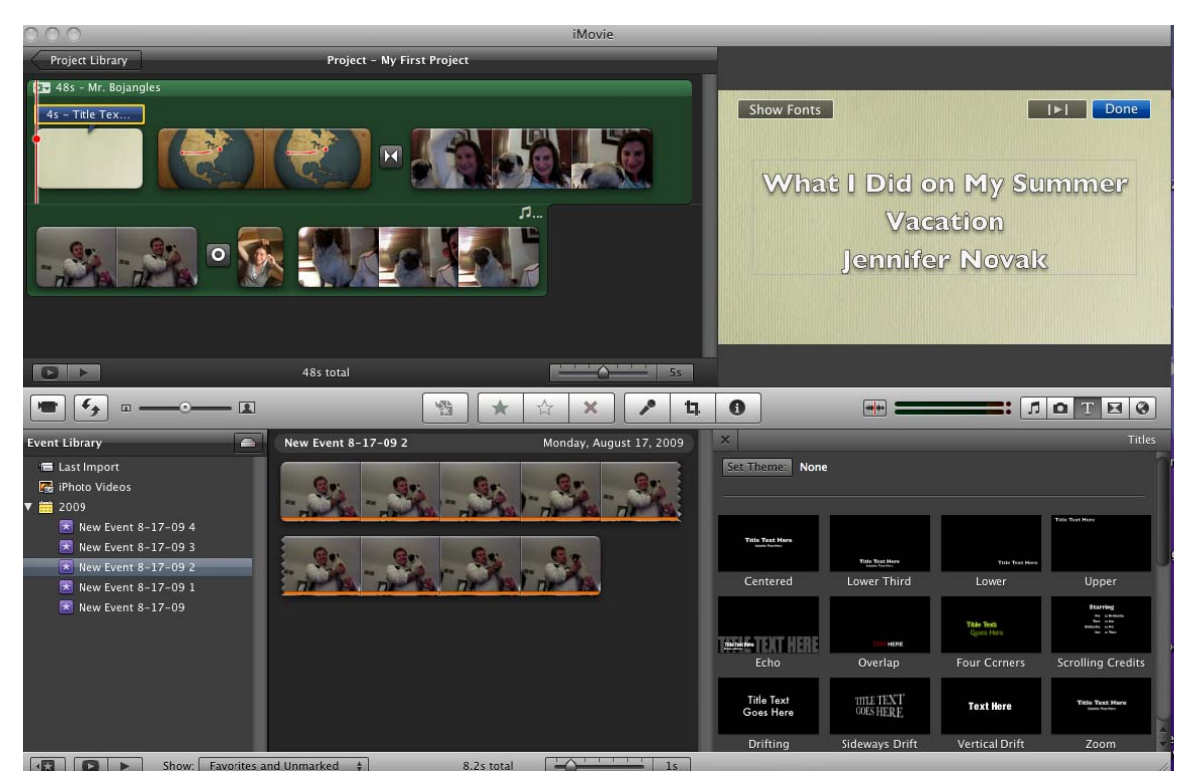

5. Select the text in the viewer, and then type the text you want to appear.

6. To edit the title's font, color, size, style, or alignment, click Show Fonts in the viewer. Note: You can't edit the font in theme-styled titles, nor in some animated titles.

# **Addin ng Transition ns between V Video Clips**

You can add transitions between clips to smooth or blend the change from one scene to another. With the transition styles available in iMovie, clips can fade in or out, dissolve into another clip, push one scene aside as the next one enters, and so on.

iMovie makes all the transitions in your movie the same length. By default, standard transitions are one-half of a second long and theme-styled transitions are two seconds long. You can change these settings in iMovie preferences, and you can adjust transitions' durations individually after you add them to your project.

To add a transition between clips:

1. Click the Transitions button in the iMovie toolbar, or choose Window > Transitions.

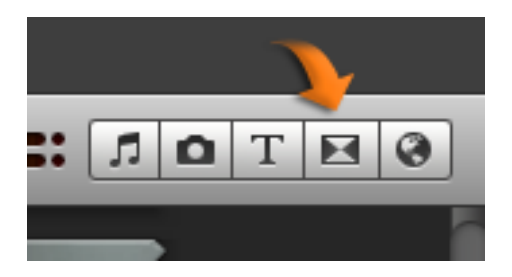

2. Select a transition and drag it between two adjacent clips in your project.

# To change the transition effect:

1. Double-click the transition in the Project Browser to open the inspector, and then click the Transition button (labeled with the name of the current transition style).

- 2. Skim any transition style to preview it in the viewer.
- 3. Click any title style to choose it, and then click Done.

You can also drag a transition from the Media Browser to a transition in your project to replace it.

To make your movie consistent, you can set iMovie to automatically insert transitions between each clip in your project. If you prefer to set individual transition durations, you can do that, too. You can find both of these settings in the Project Properties window (choose File > Project Properties).

## **Publishing/Saving Your Movie**

If you have experience working with video projects, you might be accustomed to saving your changes. In iMovie, this isn't necessary because all the changes you make are saved automatically. You can undo all of your changes up to the last time you quit and reopened iMovie.

iMovie never alters the original source media, so changes that you make in a project do not affect the original video. You can restore a video clip or photo to its original state at any time.

### Exporting your movies to a Finder folder

If you want to save the current version of your movie before you edit it, or if you simply want to create a copy you can access on your desktop or in any Finder folder, you need to export it as a movie.

## To export your project to the Finder:

- 1. Choose Share > Export Movie.
- 2. Type a name for the movie in the Export As field, and then choose the location where you want to save it from the Where pop-up menu.
- 3. Select the size that best matches what you'll be using the video for.
- 4. Click Export.

To find your exported movie, navigate to the folder that you chose from the Where pop-up menu.

### **Uploading Your Video to YouTube**

You can publish your iMovie project directly to YouTube. To post to YouTube, you must have a YouTube account.

To publish to YouTube:

1. Open a project or select it in the Project Library, and then choose Share > YouTube.

2. Choose your account in the Account pop-up menu. *If you don't have a YouTube account, click Add to be guided through the account creation process on the YouTube website.*

3. From the pop-up menu, choose a category under which the video will be categorized on the YouTube website.

4. Fill in the following fields:

Title: The name of your movie.

Description: Some information about your movie for viewers to read. (This field is optional.)

Tags: Keywords that viewers can use to search for and find your movie. (This field is optional.)

- 4. Select the mobile or medium size for your movie.
- 5. To allow your video to be viewable by anyone, deselect "Make this movie personal." *By default, your video is viewable only by contacts you specify using your YouTube account. For information on how to specify who can view videos marked "Make this movie personal," go to YouTube (www.youtube.com), click Help, type "Make video private" in the search field, and then click Search.*
- 6. Click Publish. iMovie uploads your movie to the YouTube website.
- 7. After the movie has been uploaded to YouTube, the title bar of your project in iMovie displays "Published to YouTube." It also displays buttons that take you to the movie's webpage and send notifications to your friends.
- 8. To visit your movie's webpage, click Visit.
- 9. To notify your friends of the new movie you've published, click "Tell a friend."